## **How to Apply for an Electrical Permit Online?**

- 1. After registering for an account, log in to https://aca3.brooklinema.gov/brookline.
- 2. Click the Building tab. Click Create an Application. Check the box next to I have Read and Accepted the above terms. Click Continue Application.

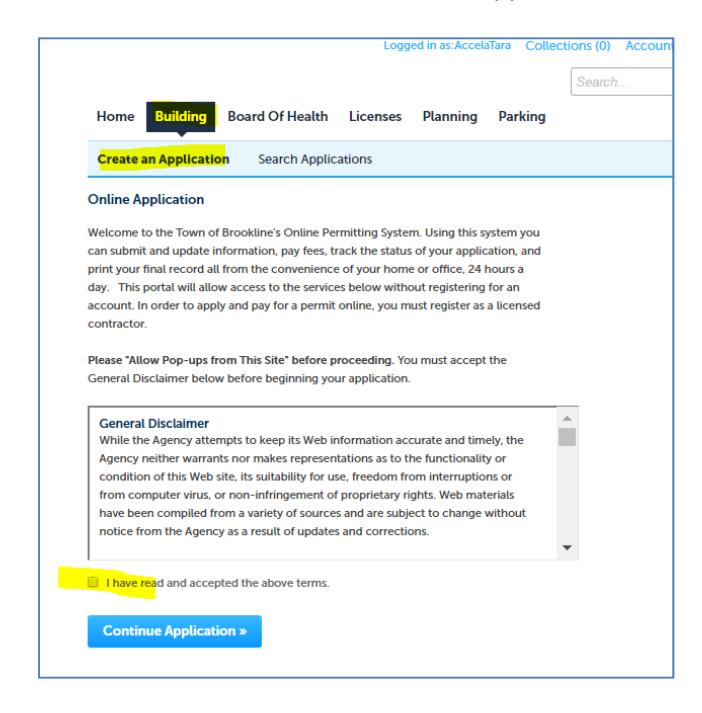

3. Choose the appropriate permit type.

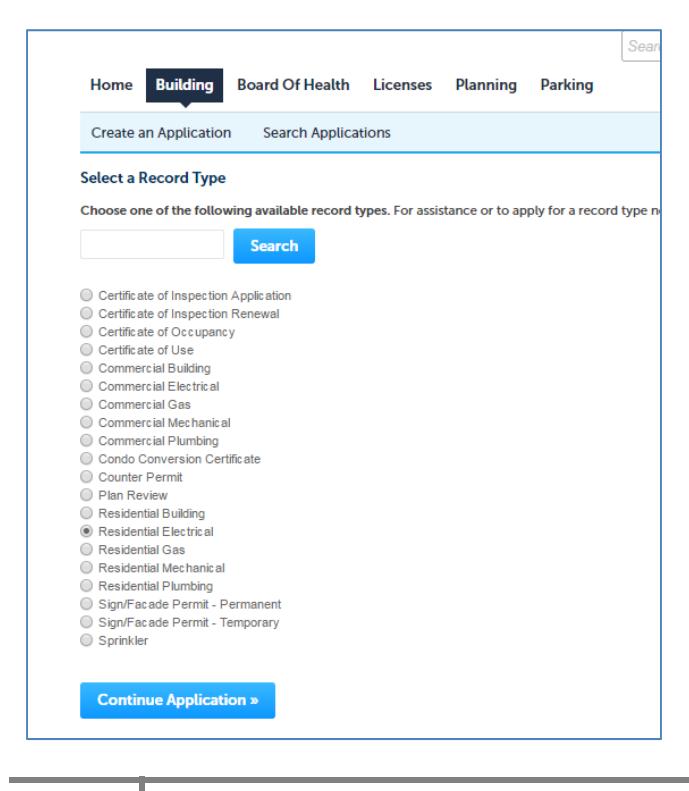

4. Type in a street name and or street number to search for a valid address in the system. Once the valid address is found, parcel ID and owner info will be automatically filled in.

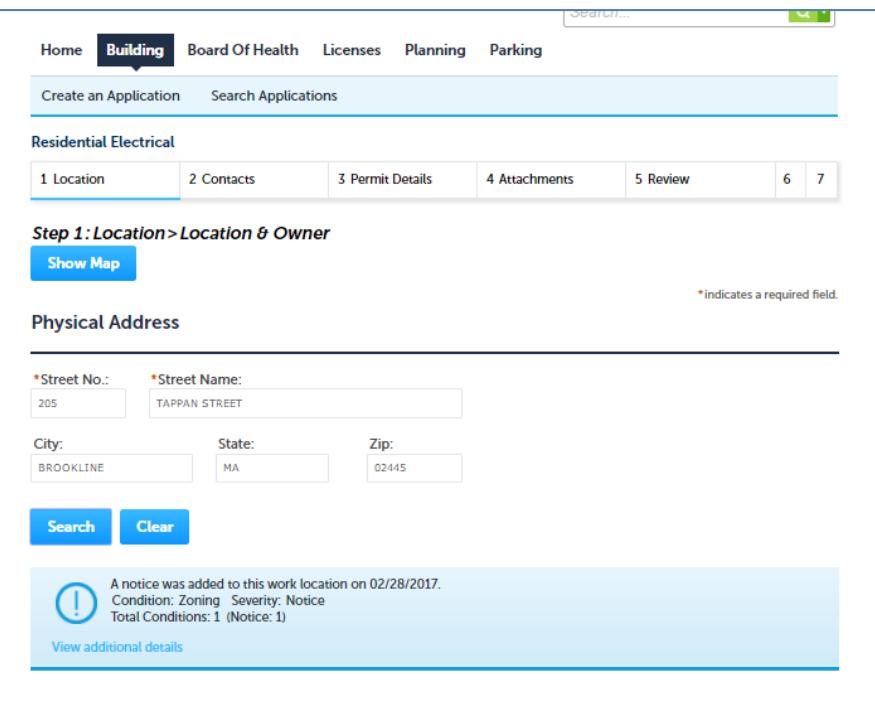

5. You can fill in the Applicant section by either Select from Account , Add New or Lookup in the System. If you are the applicant, use Select from Account.

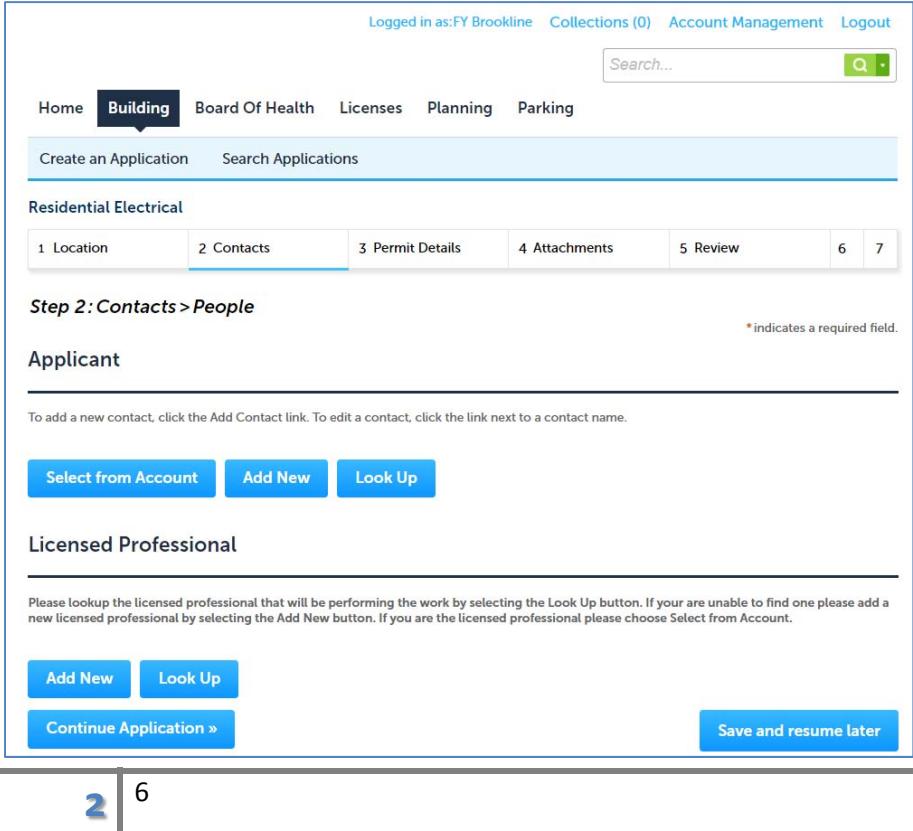

6. Licensed Professional is a required field. You can look up a Licensed Profession using the Lookup button or Click Add New.

Look Up Screen **Manual Add New Screen** 

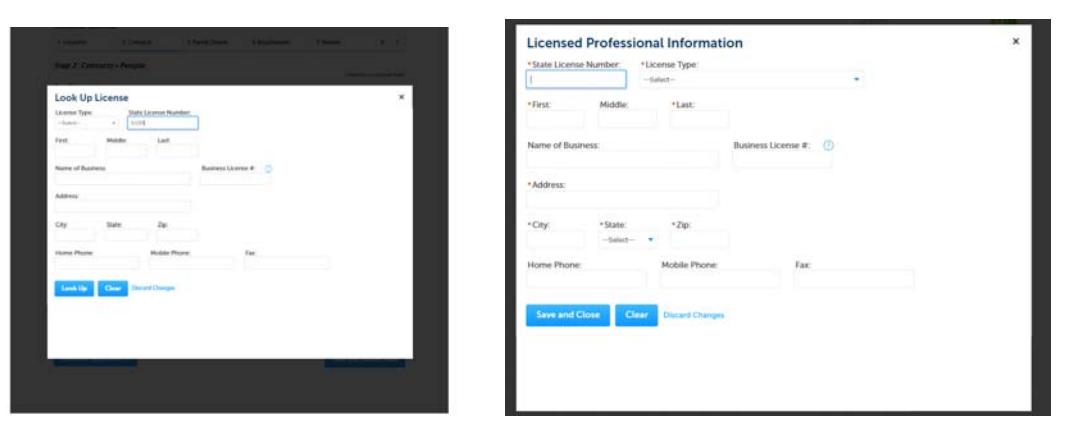

7. After the Applicant and Licensed Professional sections are completed, click Continue Application. You will be prompted to enter Permit Details.

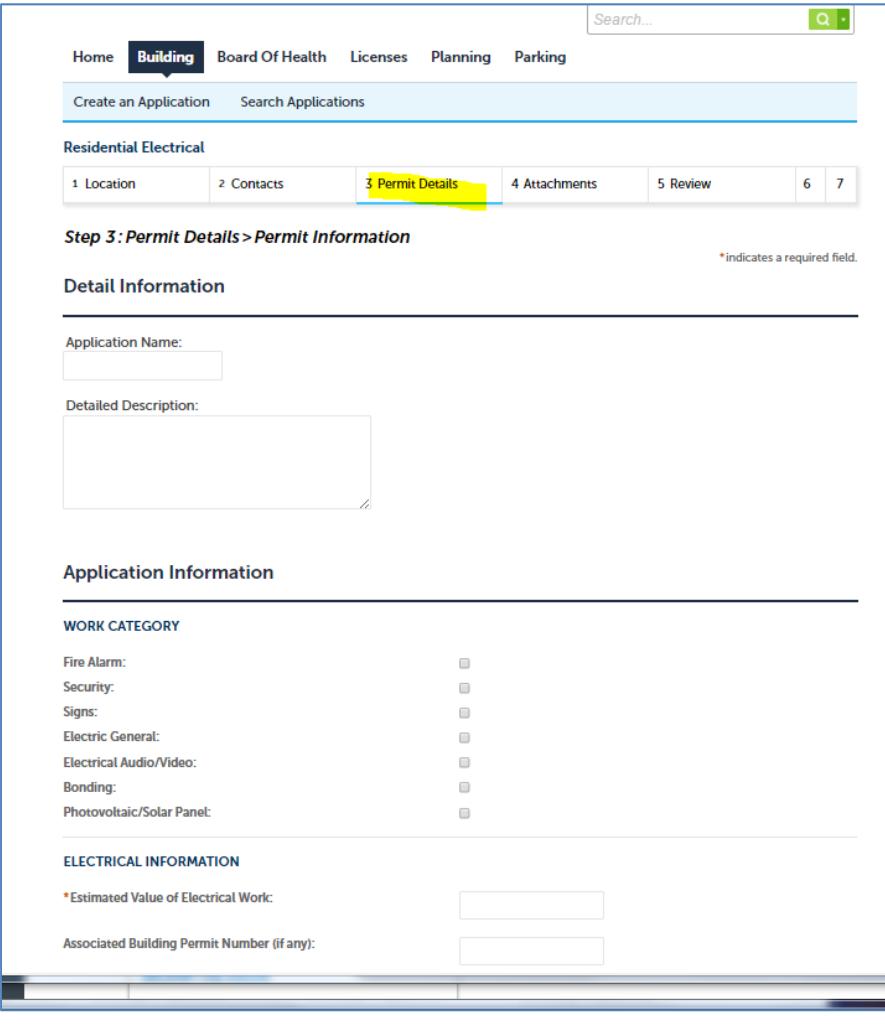

8. After completing Permit Details, you will be prompted to attach documents if any applies. If you do not have any attachments, or you completed uploading documents, click Continue Applications.

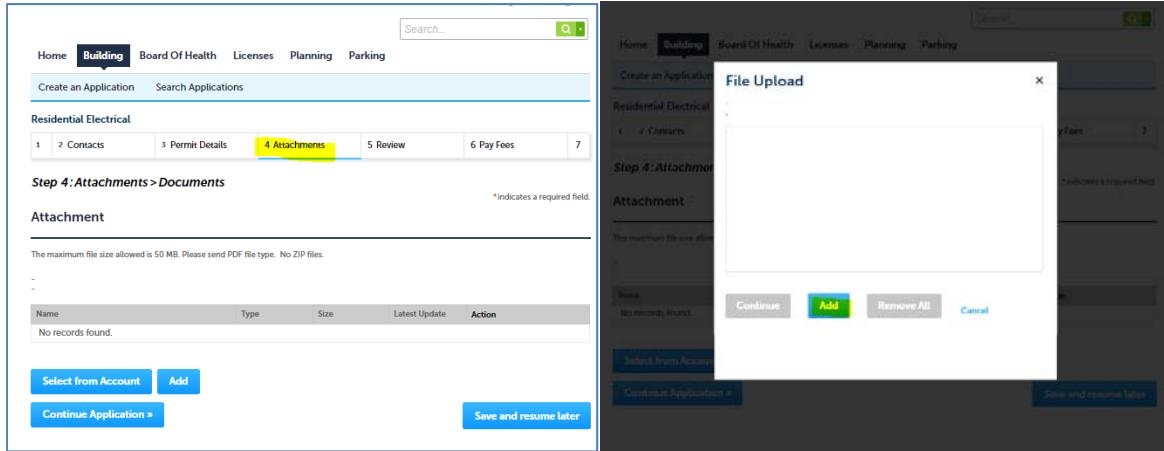

9. Review what you have entered so far. Click Edit if you need to modify previous sections. If all set, check the box next to "By checking this box, I agree to the above certification"

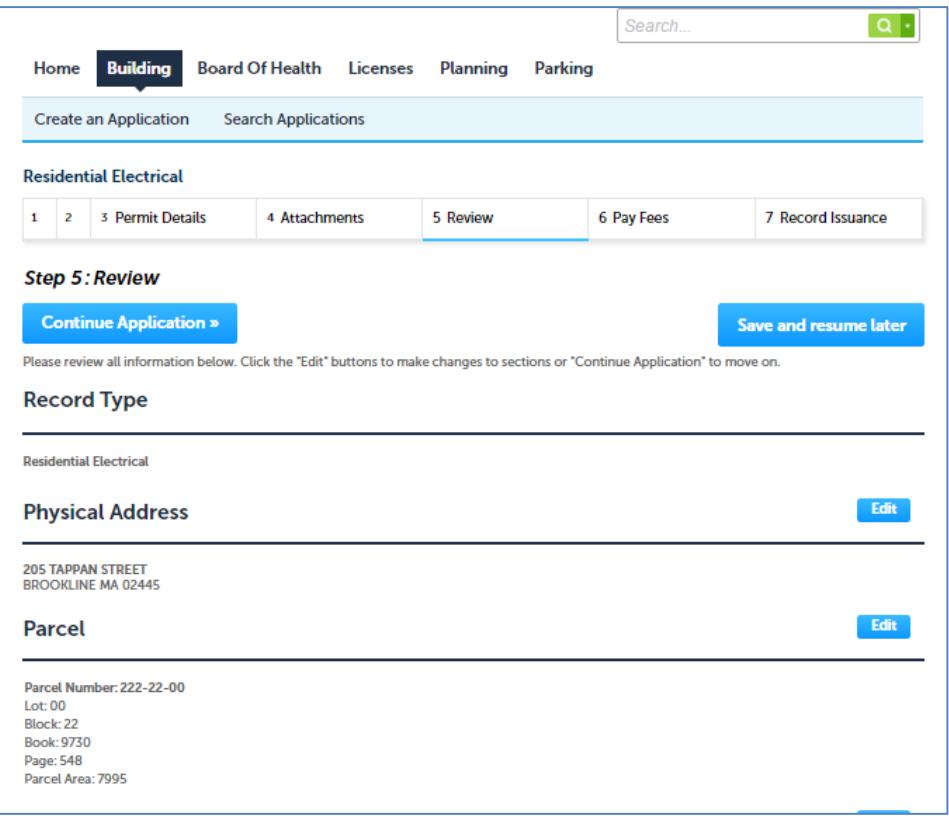

 $4$ <sup>6</sup>

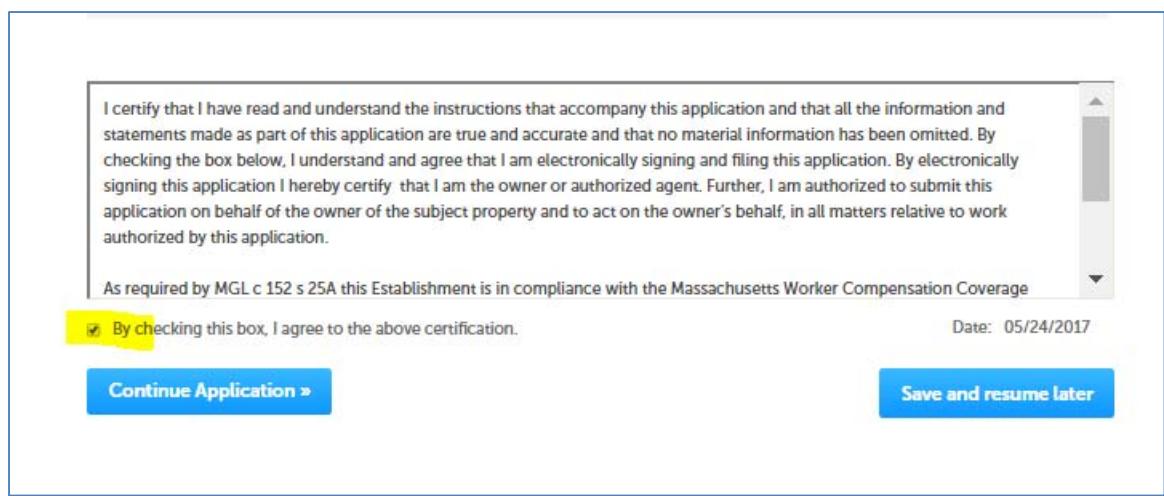

10. Click Continue Application. Fees and Payments are required. Please type in the job value and other applicable fees, click Recalculate. After the Total Fee is calculated, click Continue Application.

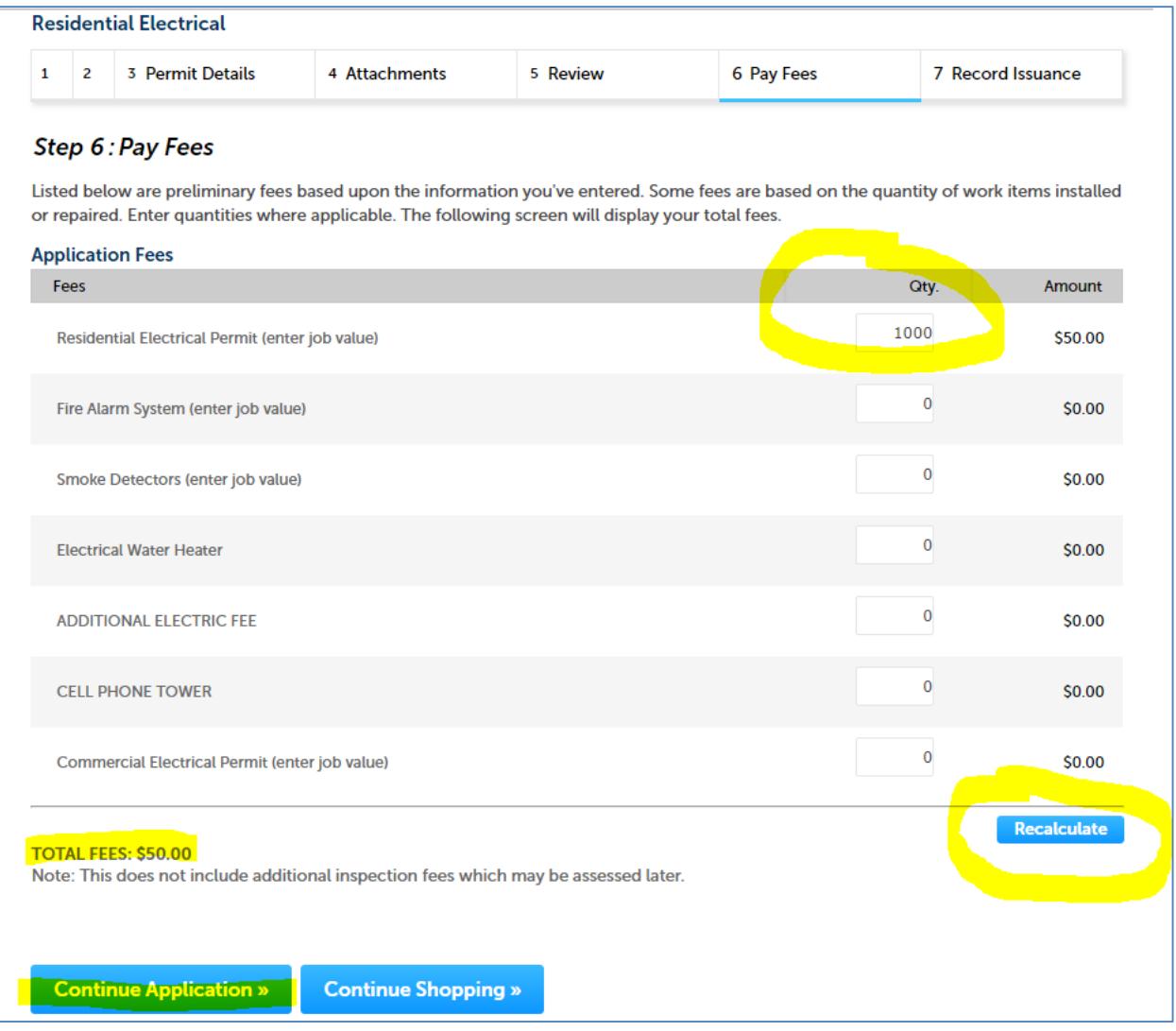

 $\overline{5}$ <sup>6</sup>

11. You will be prompted to pay online. See a snapshot below.

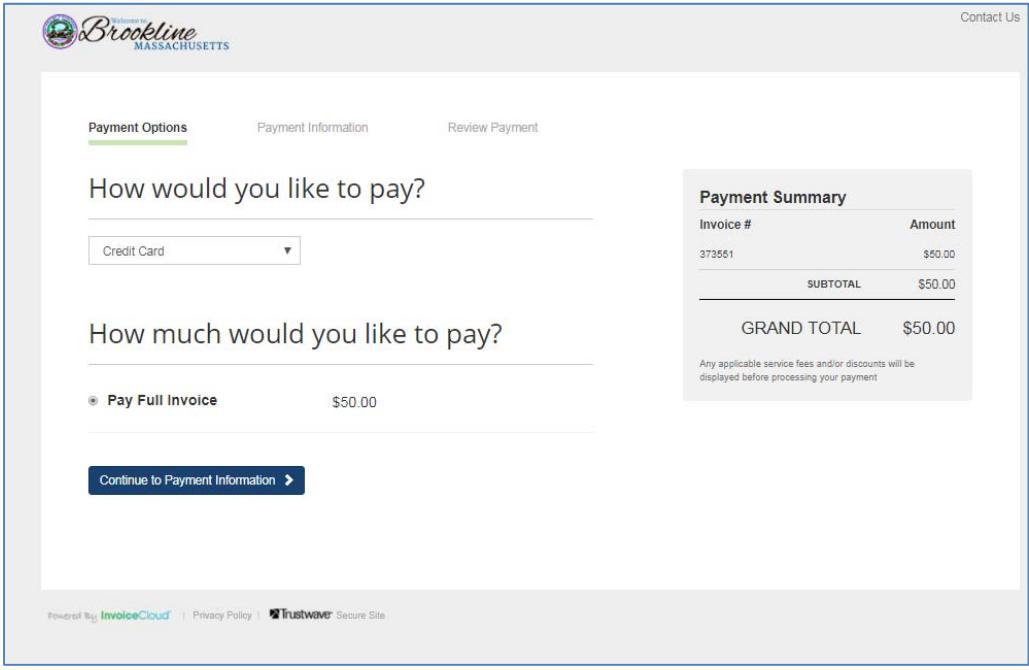

12. After the payment is completed online. You are done with the application submission. You can log back in later to check the status of your application.

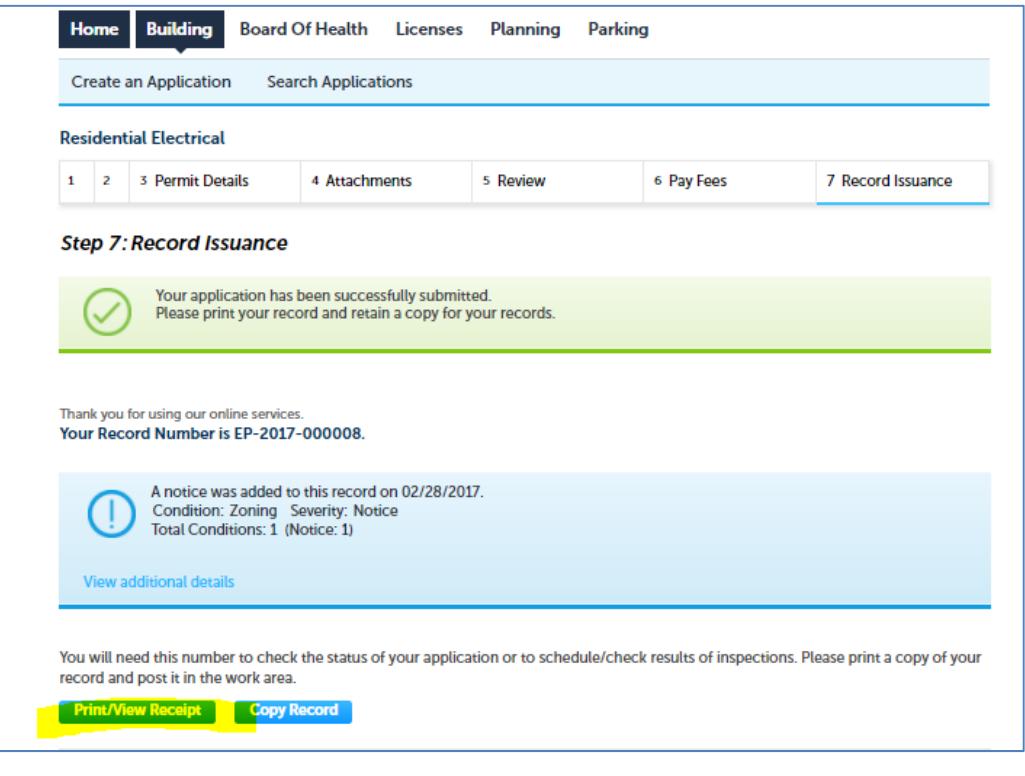

**ϊ** <sup>6</sup>